## **Baner internetowy w standardzie GIF - metoda tworzenia tandemem aplikacji Illustrator - ImageReady.**

Konspekt jest przeznaczony zasadniczo dla studentów II roku studiów zaocznych i studentów dziennych lat III-V do Pracowni Projektowania Multimediów.

Akademia Sztuk Pięknych w Łodzi Wydział Grafiki i Malarstwa Katedra Projektowania Graficznego

Jakub Balicki 22 XI 2004r.

1) Uruchom Adobe illustratora i wybierz polecenie Plik -> Nowy. Ustaw rozmiar w pikselach na 750 poziomo, 100 pionowo i skalę barw RGB.

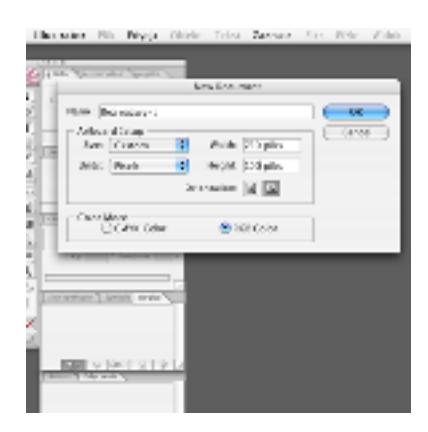

2) Upewnij się, że są aktywne opcje przyciągania do punktu (Snap to Point), podglądu w pikselach (Pixel Preview) i inteligentne linie pomocnicze (Smart Guides).

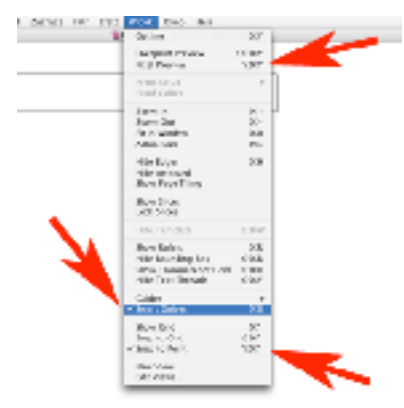

3) Narysuj prostokąt o rozmiarach i ułożeniu takim jak powierzchnia dokumentu.

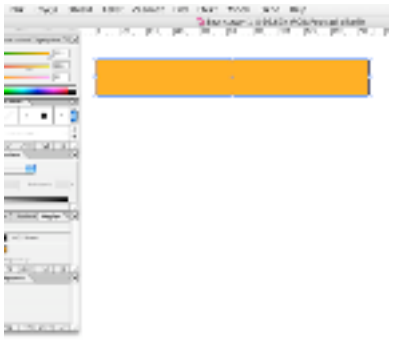

4) Zamień go na linie cięcia / obszar cięcia.

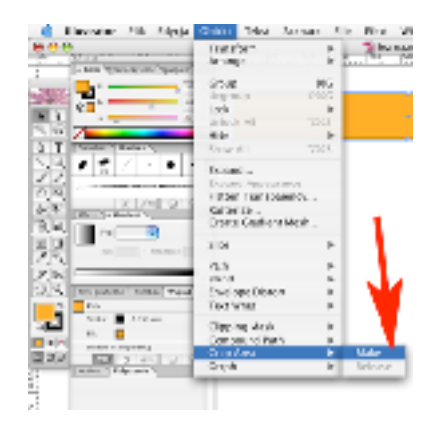

5) Elementy które znajdą się w tak utworzonym obszarze będą widoczne w klatakch animacji - wszystko nazewnątrz obszaru - nie zostanie wyeksportowane (odpadnie).

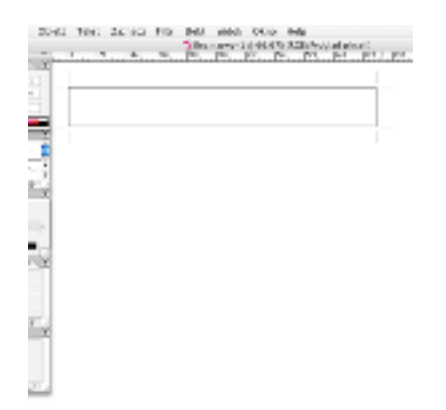

6) Nagraj plik z pracą (File -> Save As...).

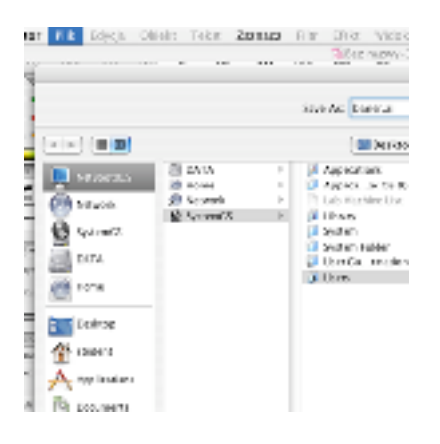

7) Utwórz w tej samej warstwie elementy które użyjesz do stworzenia grafiki baneru. Umieść je poza obszarem przeznaczonym do eksportu.

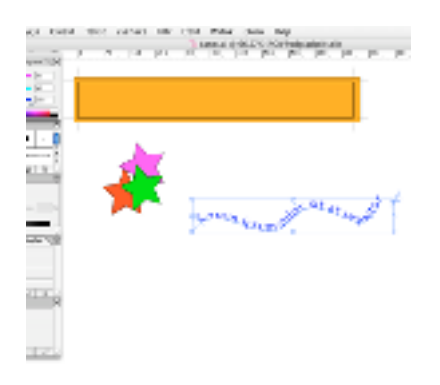

8) Mając wszystkie elementy gotowe. Umieść na bieżącej warstwie w obszarze eksportowania te elementy, które mają być widoczne w pierwszej klatce animacji (w odpowiedniej wielkości, kolorze, umiejscowieniu itp.).

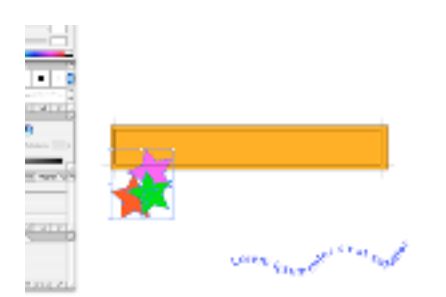

9) Skopiuj warstwę wraz z całą jej zawartościa - przeciągając w palecie warstw, ikonę warstwy na przycisk to tworzenia nowej warstwy.

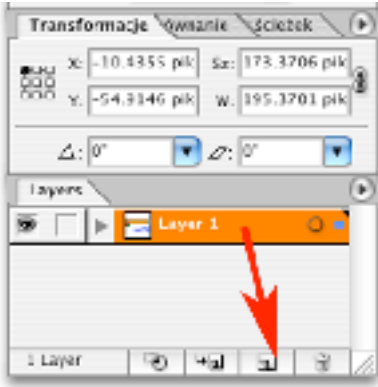

10) Powstała w ten sposób nowa warstwa która będzie kolejną klatka animacji. Popoprawiaj w niej: wielkość, skalę, kolor itp. obiektów, które maja być na drugiej klatce animacji

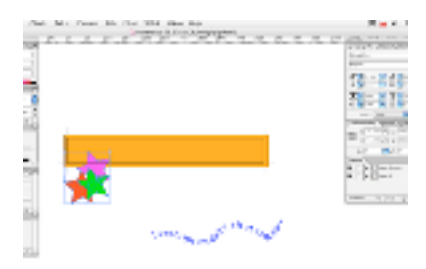

11 ) Ponownie skopiuj bieżącą warstwę wraz z jej elementami.

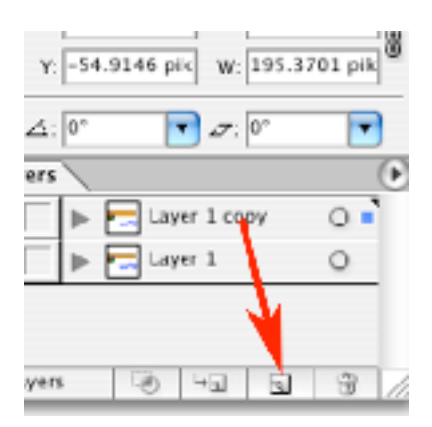

12) Następnie znowu zmień ułożenie, wielkość itd. itp. obiektów w kadrze przeznaczonym do eksportu. Powtarzając polecenia z punktów od 9 do 12 zaprojektuj na poszczególnych warstwach wygląd kolejnych klatek animacji, a następnie przejdź do punktu 13.

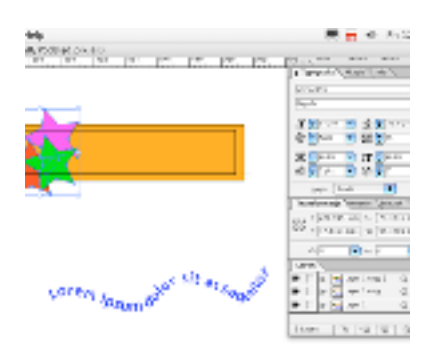

13) Najpierw zapisz aktualny stan pracy skrótem Command + S (Control + S na PC). Następnie rozpocznij procedurę eksportowania pliku File -> Export (Plik -> Eksportuj). Wybierz format Photoshop (PSD) i potwierdź.

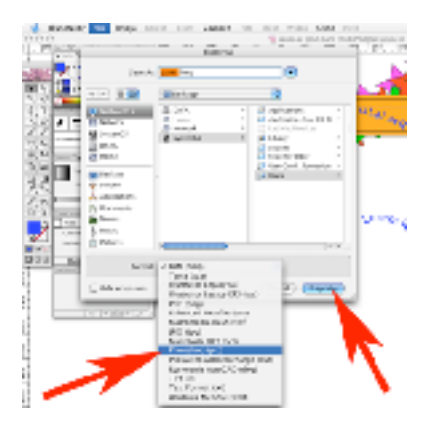

14) W nastawch eksportu zaznacz: tryb koloru RGB, rozdzielczość 72 DPI (PPI), włącz zapisywanie warstw (Write Layers). Zaznaczenie opcji korekty schodkowej/wygładzania (Anti-alias) jest opcjonalne (daje ładniejszy wygląd grafiki, ale utrudnia zoptymalizowanie pliku).

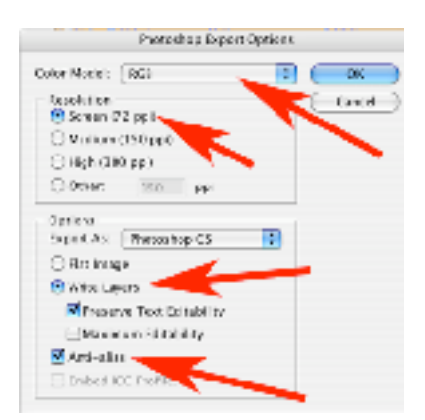

15) Uruchom Adobe ImageReady i otwórz w nim utworzony przed chwilą poleceniem Export plik.

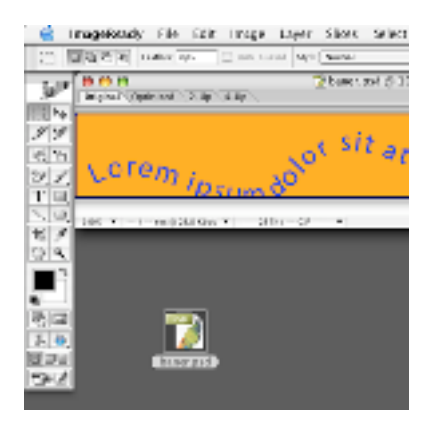

16) Zwróć uwagę, że plik składa się z wielu zestawów warstw (Layer Set). Trzeba je przerobić na poszczególne warstwy - przyszłe klatki animacji.

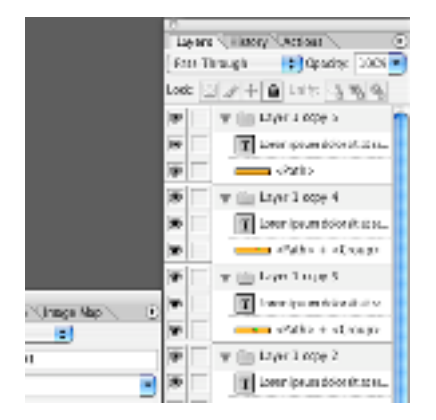

17) W tym celu zaznacz jeden Layer Set, a następnie kliknij w przycisk w rogu palety by otworzyć jej menu.

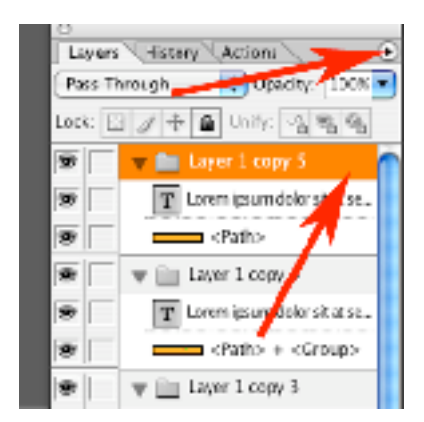

18) Wybierz polecenie Merge Layer Set - które utworzy z zestawu warstw pojedyńczą warstwę.

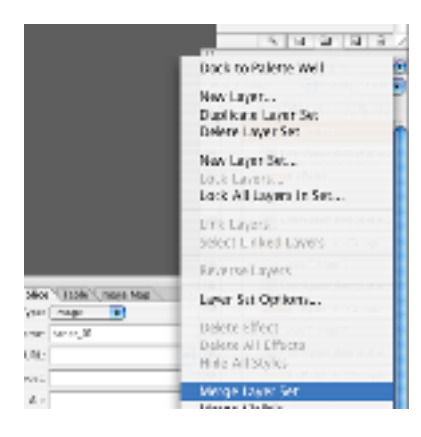

19) Powtarzając polecenia z punktów od 17 do 18 przerób wszystkie zestawy warstw na poszczególne warstwy.

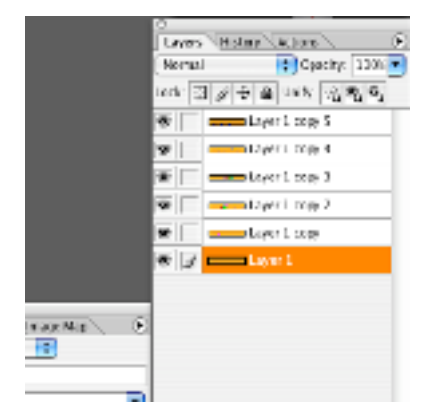

20) Sprawdź czy masz widoczną paletę Animations (w razie potrzeby wywołaj ją z menu Window).

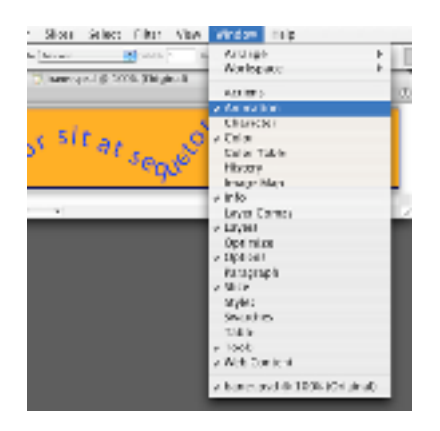

21) Z menu palety Animations wybierz polecenie Make Frames From Layers, które z poszczególnych warstw utworzy klatki animacji.

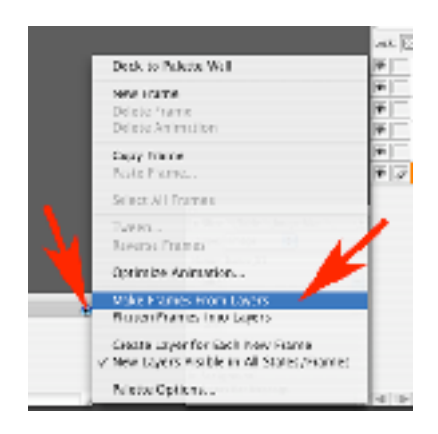

22) Obok ikony każdej klatki jest przycisk do menu regulującego czas jej wyświetlania. Powybieraj tam odpowiednie czasy trwania poszczególnych klatek.

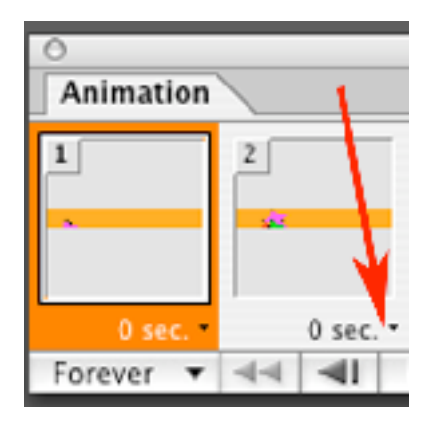

23) Gdyby gotowe czasy trwania klatek Ci nie odpowiadały - możesz wpisać indywidualny czas dzięki poleceniu Other...

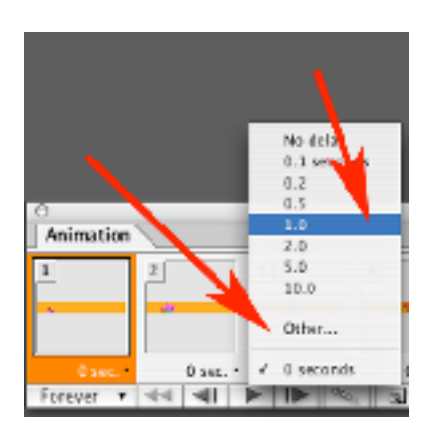

24) Określ stan i sposób ewentualnego zapętlenia animacji.

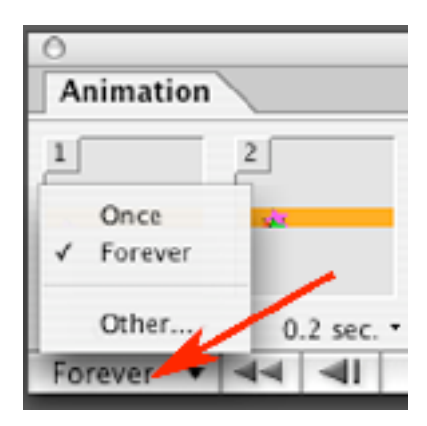

25) Korzystając z klawisza PLAY (i pozostałych sterujących odtwarzniem animacji) możesz skontrolować działanie swojego projektu i dokonać ewentualnych poprawek poleceniami z punktów od 22 do 24.

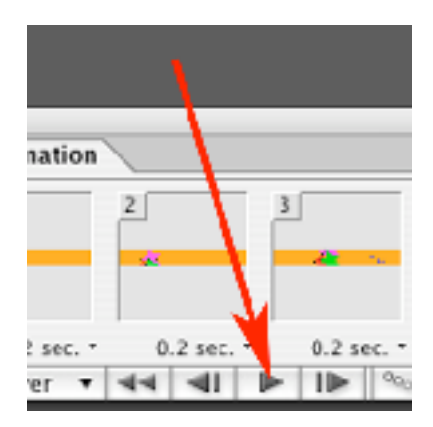

26) Przełącz okno wyświetlające Twoją animację na tryb podglądu opcji optymalizacji (zakładka 4-Up).

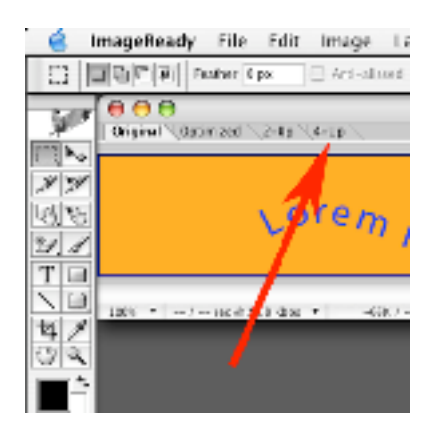

27) Wyświetlą się cztery próbki obrazu (obraz pliku bieżącego i trzy propozycje optymalizacji).

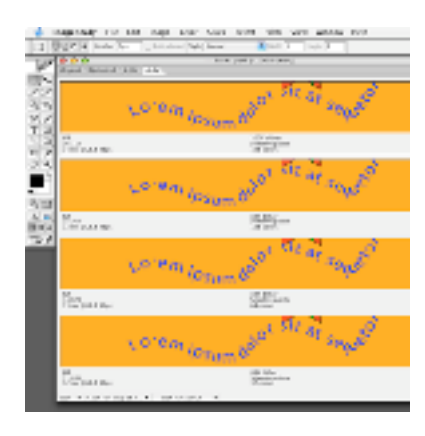

28) Przy każdym obrazku wyświetlana jest informacja o planowanym typie pliku, jego przewidywanym rozmiarze i przewidywanej prędkości pobierania na łączu o wybranej prędkości....

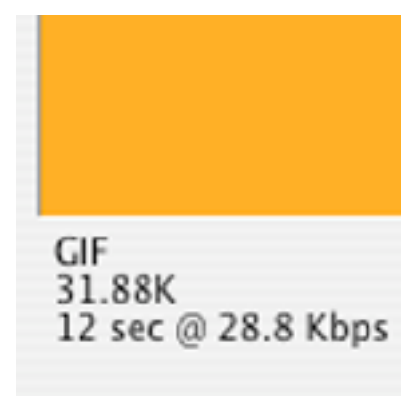

29) ...i parametrach zastosowanej kompresji.

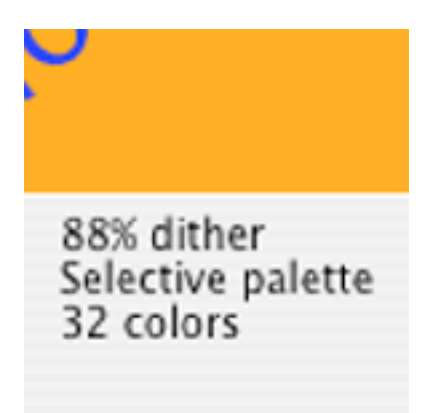

28) Gdyby nastawy domyślne typów optymalizacji Ci nie odpowiadały - możesz je zmienić. Najpierw nagraj plik i zamknij (Command + S potem Command + W). Poczym wejdź do menu Preferencji - do zakładki Optimalisation...

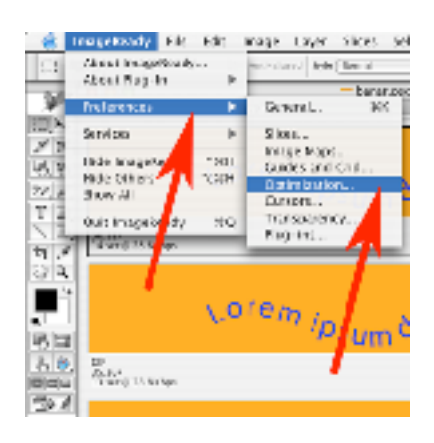

29) Pojawi się wtedy okno w którym będziesz mógł dokonać zmian. Zwróć uwagę na dolną częśc okna - tam podane są typy bieżąco przedstawianych optymalizacji.

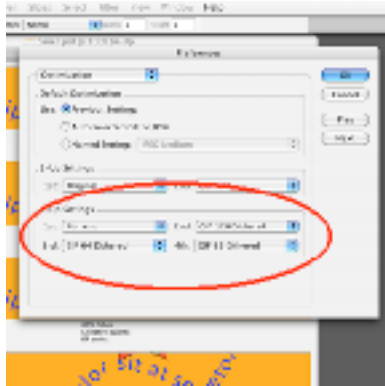

30) Wybierz nastawy które preferujesz. Zamknij okno i otwórz ponownie swój plik (w formacie PSD a nie AI!).

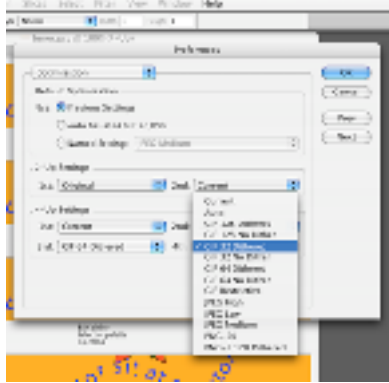

31) Kiedy zdecydujesz się na optymalny dla Ciebie wariant rozmiaru i jakości pliku, kliknij myszą w obrazek przedstawiający tę opcję optymalizacji.

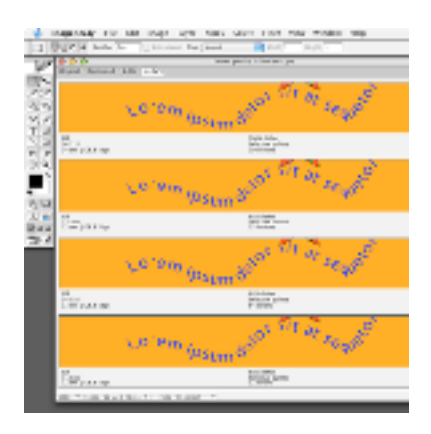

32) Następnie zapisz taki zoptymalizowany plik.

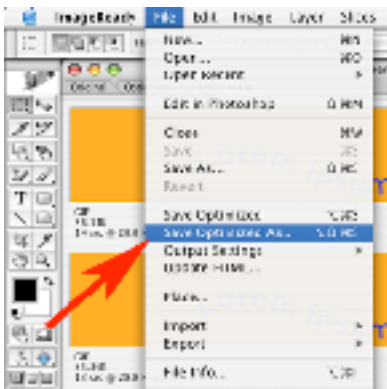

34) Jego działanie możesz wypróbować naciągając jego ikonę na ikonę przeglądarki w której ma być docelowo oglądany.

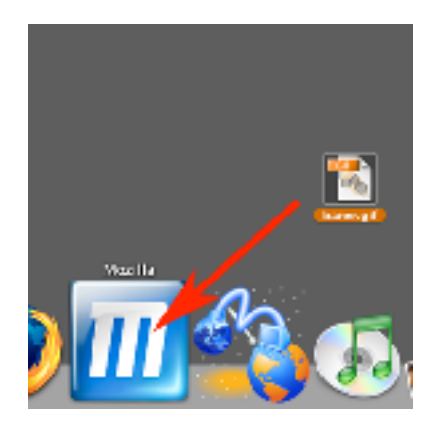